# **Publishing a model for editing**

If you want to be able to [edit a Cameo Collaborator for Teamwork Cloud document,](https://docs.nomagic.com/display/CC4TWC2022x/Model+editing+in+Cameo+Collaborator) you have to publish it specifically for editing as described below.

#### Λ **Publishing prerequisites**

To be able to publish models to Cameo Collaborator for Teamwork Cloud:

- [The Cameo Collaborator Publisher plugin must be installed in your modeling tool.](https://docs.nomagic.com/display/CC4TWC2022x/Installing+Cameo+Collaborator+Publisher+plugin)
- [You must log in to Teamwork Cloud.](https://docs.nomagic.com/display/MD2022x/Starting+a+collaboration+session)
- You need to have [user permissions](https://docs.nomagic.com/display/CC4TWC2022x/User+roles+and+permissions) to publish models.
- The model you are trying to publish must be stored in Teamwork Cloud. If you want to publish a local model, first [add it to Teamwork](https://docs.nomagic.com/display/MD2022x/Adding+projects+to+Teamwork+Cloud)  [Cloud](https://docs.nomagic.com/display/MD2022x/Adding+projects+to+Teamwork+Cloud).
	- 1. Go to the <modeling tool installation directory>/plugins/com.nomagic.collaborator.publisher directory and open the publish. If you intend to publish a large model, increase the default JVM heap size of the Cameo Collaborator Publisher plugin as follows:
		- 2. Increase the *-Xmx* value, e.g., *-Xmx4000M.* It is recommended to set a larger heap size value than the one defined for your properties file. modeling tool.
		- 3. Save and close the file.
	- Depending on the size of the model you intend to publish, [allocate a sufficient amount of memory](https://docs.nomagic.com/display/MD2022x/Memory+allocation) to your modeling tool:
		- 2 million element model 24 GB of RAM
		- 1 million element model 15 GB of RAM
		- 500k element model 7 GB of RAM

## **Project permissions**

G)

Δ

When you publish a new document with the Administer Resources permission, it inherits [Teamwork Cloud project permissions.](https://docs.nomagic.com/display/TWCloud2022x/Permissions) When you update a document, project permissions are not affected.

## **Diagram export options**

You can specify the diagram export options, such as dimensions and building time (the latter applies only to tables and matrices), in the **Project Options** dialog. See the [Diagram image export](https://docs.nomagic.com/display/MD2022x/Diagram+image+export) page to learn more.

### To publish a model to Cameo Collaborator for Teamwork Cloud for editing

- 1. Start your modeling tool and open the model you want to publish.
- 2. In the main menu, select **Tools** > **Cameo Collaborator** > **Publish**.
- 3. In the **Cameo Collaborator Publisher** dialog, specify the following properties:
	- **Document name** enter the name of the published document. By default the document name is the same as the model name.
	- **Category name** select the Teamwork Cloud category where the published document will be stored.
	- **Scope** click **and select the Package or several Packages containing the data you want to publish.**
	- **Template** select the [template](https://docs.nomagic.com/display/CC4TWC2022x/Document+templates) for publishing. You can select one of the predefined templates or a custom template used in your model.

Click if you want to select a locally stored template or a template stored in Teamwork Cloud.

#### **Updating projects** O

If you update a published model, specify the same template that you used before. Otherwise, the navigation between comments and commented items will be corrupted. To restore corrupted navigation, update the document again using the initial template.

4. If needed, change the following options (click the **Options** button to see the full option list):

Select the **Comments in project** check-box, to save Cameo Collaborator comments in the project as model elements.

#### **Working with comments as model elements** Λ

Before selecting to save Cameo Collaborator comments in a project, make sure you understand how to work with [comments](https://docs.nomagic.com/display/CC4TWC2022x/Working+with+comments+as+model+elements)  [as model elements.](https://docs.nomagic.com/display/CC4TWC2022x/Working+with+comments+as+model+elements)

- Select the **Enable commenting** check-box, to allow reviewers create comments in a Cameo Collaborator document.
- Select the **Update previously published document** check-box, to update a previously published document with the same name. If you select this check box when publishing a document for the first time, it will be published as new.

## **Projects reverted to an earlier version**

When publishing, the selected template is automatically used in your model and then committed to Teamwork Cloud. If you update a model that has been reverted to an earlier version (without the template used in it), you will corrupt the navigation between existing comments and commented items. Afterwards the navigation cannot be restored.

5. Select the **Enable editing** check box highlighted below. Select the **Mark document as OSLC resource** check-box, to publish the model as an OSLC resource.

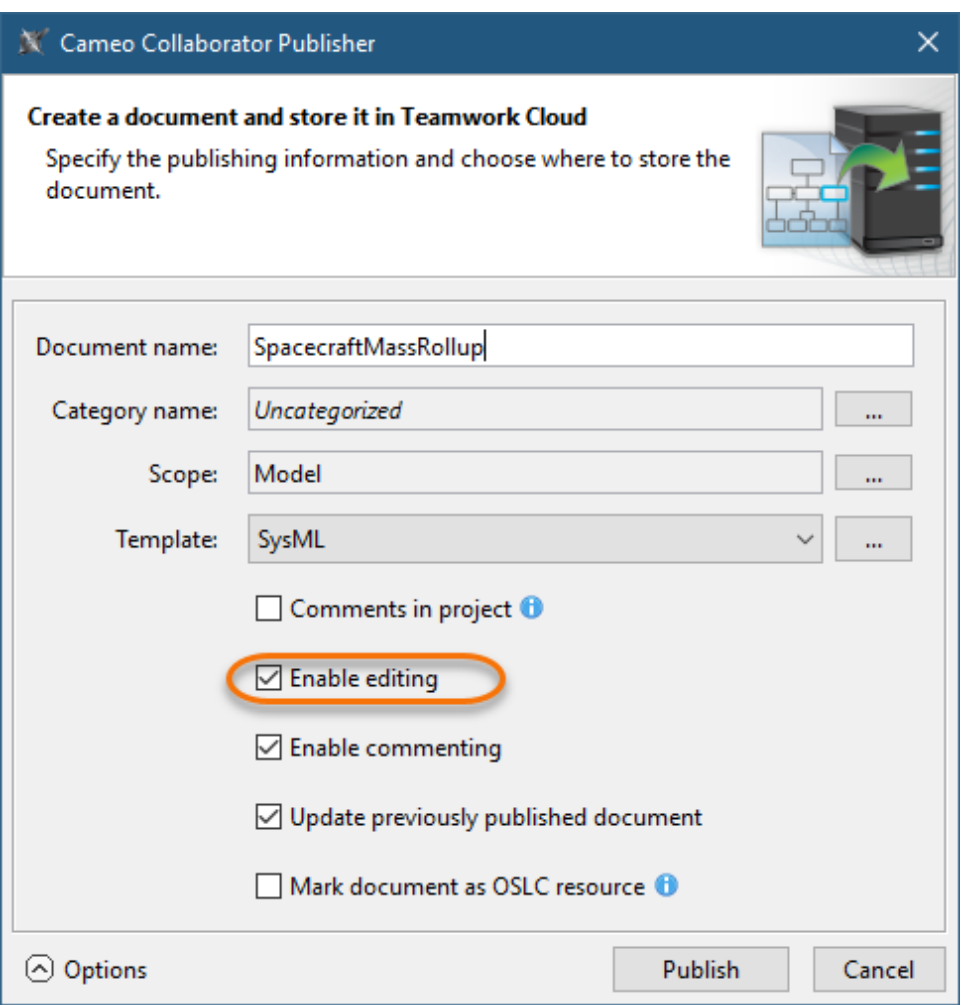

6. Click the **Publish** button.

Wait until you get the message that the model is successfully published, as publishing a large model may take some time. If you update an existing document, its version number in Cameo Collaborator for TWC is increased by one. A new version of the published document includes all comments from the previous version, unless the commented item no longer exists or comments are disabled.